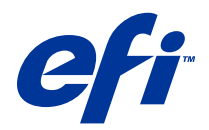

# Remote Scan

© 2014 Electronics For Imaging. Les Informations juridiques rédigées pour ce produit s'appliquent au contenu du présent document.

# Sommaire

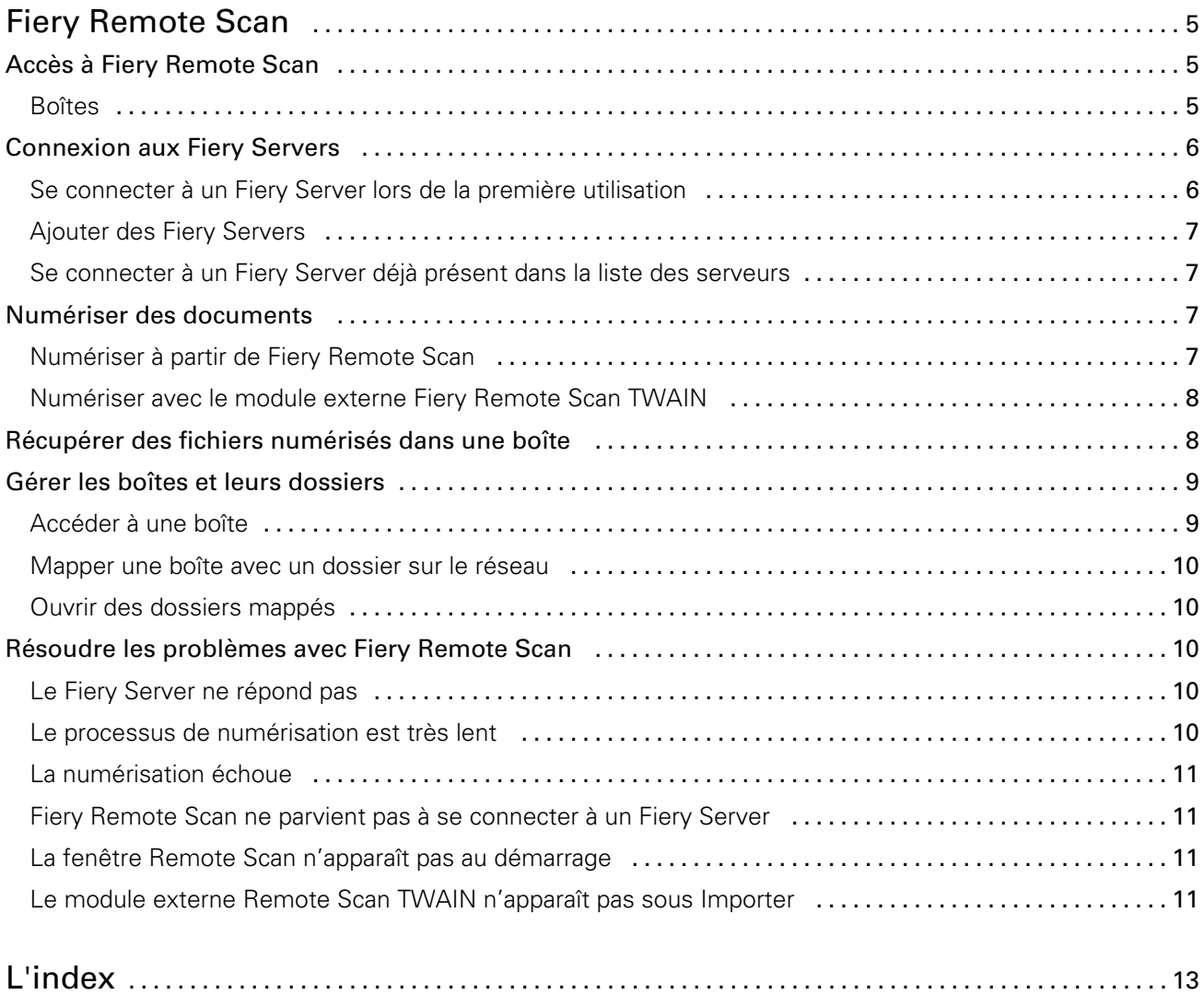

Remote Scan Sommaire 4

# <span id="page-4-0"></span>Fiery Remote Scan

Fiery Remote Scan vous permet de gérer, à partir d'un ordinateur distant, la numérisation sur le Fiery Server et l'imprimante.

Vous pouvez utiliser Fiery Remote Scan pour :

- Lancer des numérisations à partir de la vitre d'exposition de l'imprimante ou du chargeur automatique de documents (CAD).
- Accéder aux fichiers numérisés stockés dans une boîte.

Fiery Remote Scan inclut le module externe Fiery Remote Scan TWAIN qui permet d'ouvrir les fichiers numérisés directement dans l'application hôte. Ce module fonctionne de la même façon que Fiery Remote Scan, sauf indication contraire.

#### Remarque:

Certains Fiery Servers ne permettent pas de lancer des numérisations à distance. Dans ce cas, seule l'option de récupération des fichiers dans la boîte est affichée.

### Accès à Fiery Remote Scan

Vous accédez à Fiery Remote Scan à partir du bureau de l'ordinateur ou d'une application compatible TWAIN.

- Fiery Remote Scan est une application autonome, installée sur votre ordinateur. Elle vous permet de lancer des numérisations et de récupérer les fichiers numérisés dans une boîte.
- L'accès au module externe Fiery Remote Scan TWAIN se fait depuis une application compatible TWAIN, comme Adobe Photoshop ou Adobe Acrobat. Vous pouvez récupérer la numérisation dans l'application directement.

Remarque: Plusieurs utilisateurs du module Fiery Remote Scan TWAIN peuvent accéder simultanément au même Fiery Server.

Lors de la première utilisation de Fiery Remote Scan, vous devez configurer la connexion à un Fiery Server. Par la suite, Fiery Remote Scan cherchera toujours automatiquement à se connecter au Fiery Server utilisé en dernier lors de la session précédente. Vous pouvez ajouter plusieurs Fiery Servers à la liste des serveurs de Fiery Remote Scan et y sélectionner le serveur voulu.

#### Boîtes

L'onglet Depuis boîte vous permet d'afficher le contenu d'une boîte spécifiée sur le Fiery Server sélectionné et d'y récupérer des fichiers.

Par défaut, lorsque vous ouvrez Fiery Remote Scan, l'onglet Depuis boîte est sélectionné. Pour accéder à une boîte, vous devez entrer le nom d'utilisateur et le mot de passe correspondants. Le nom de la boîte est toujours celui de l'utilisateur. L'administrateur du Fiery Server configure l'accès à une boîte de numérisation dans la section

<span id="page-5-0"></span>Utilisateurs et groupes de Configure. Pour plus d'informations sur Utilisateurs et groupes, voir l'aide de Configure dans celle de la Command WorkStation.

Certains Fiery Servers ne permettent pas de lancer des numérisations à distance. Dans ce cas, seule l'option de récupération des fichiers dans la boîte est affichée.

Vous pouvez mapper une boîte avec un emplacement réseau spécifié.

## Connexion aux Fiery Servers

La liste des Fiery Servers de la fenêtre Fiery Remote Scan répertorie les serveurs auxquels vous pouvez vous connecter.

A noter :

- Lors de la première utilisation de Fiery Remote Scan, vous devez configurer une connexion avec un Fiery Server au moins.
- Pour configurer la connexion avec un Fiery Server, vous devez connaître son adresse IP ou son nom DNS. Adressez-vous à votre administrateur pour obtenir ces informations. Vous avez également la possibilité de rechercher les Fiery Servers sur le réseau.
- Par la suite, Fiery Remote Scan cherchera toujours automatiquement à se connecter au Fiery Server utilisé en dernier lors de la session précédente.
- Une fois les connexions entre Fiery Remote Scan et les Fiery Server disponibles correctement configurées, ces Fiery Servers sont affichés dans la liste de la fenêtre Fiery Remote Scan.
- Vous pouvez ajouter plusieurs Fiery Servers à la liste des serveurs de Fiery Remote Scan et sélectionner le serveur voulu dans la liste. Cela est pratique si vous souhaitez utiliser plus d'un Fiery Server en une session. Vous pouvez ensuite passer de l'un à l'autre dans la fenêtre Fiery Remote Scan, sans ouvrir la boîte de dialogue Se connecter au serveur.

#### Se connecter à un Fiery Server lors de la première utilisation

Vous pouvez rechercher un Fiery Server à l'aide de son nom ou de son adresse IP, ou en fonction du sous-réseau. Vous pouvez aussi filtrer la recherche à l'aide de mots clés.

1 Ouvrez Fiery Remote Scan.

Si la boîte de dialogue de recherche n'affiche pas une liste de Fiery Servers disponibles, trouvés par la fonction de recherche automatique, passez à l'étape 2. Si cette liste apparaît, passez à l'étape 4.

- 2 Effectuez l'une des opérations suivantes :
	- Sélectionnez Recherche auto.
	- Sélectionnez Plage IP ou Sous-réseau pour spécifier la plage sur laquelle la recherche doit s'effectuer.
- 3 Cliquez sur Atteindre.

Les Fiery Servers disponibles et correspondant aux critères de recherche sont affichés.

- 4 Pour filtrer les Fiery Servers affichés, saisissez un mot clé dans le champ Filtrer par mot clé.
- 5 Sélectionnez le Fiery Server dans la liste des résultats et cliquez sur Ajouter.
- 6 Pour ajouter le Fiery Server à Ma liste Fiery en vue d'une utilisation ultérieure, cliquez sur le signe plus de la boîte de dialogue Se connecter au serveur.

6

7

<span id="page-6-0"></span>7 Dans la boîte de dialogue Se connecter au serveur, cliquez sur Connecter pour ajouter le Fiery Server à la liste des serveurs et vous y connecter.

Si la connexion est réussie lorsque vous cliquez sur **Connecter**, la fenêtre Fiery Remote Scan s'ouvre.

Si vous cliquez sur Annuler, toutes les opérations d'ajout ou de suppression de Fiery Servers sont annulées. Les modifications qui auraient été apportées à la liste des serveurs ne sont pas prises en compte.

#### Ajouter des Fiery Servers

Une fois la première connexion à un Fiery Server établie dans Fiery Remote Scan, vous pouvez ajouter d'autres Fiery Servers à tout moment.

- 1 Ouvrez Fiery Remote Scan.
- 2 Cliquez sur l'icône Choisir un serveur Fiery (loupe) afin d'ouvrir la boîte de dialogue Se connecter au serveur.
- 3 Pour rechercher un Fiery Server, effectuez l'une des opérations suivantes :
	- Sélectionnez Recherche auto.
	- Sélectionnez Plage IP ou Sous-réseau pour spécifier la plage sur laquelle la recherche doit s'effectuer.

#### 4 Cliquez sur Atteindre.

Filtrez les résultats affichés par mot clé.

- **5** Cliquez sur **Ajouter** et effectuez l'une des opérations suivantes :
	- Pour ajouter le serveur et vous y connecter, cliquez sur Se connecter.
	- Pour ajouter le serveur sans vous y connecter, cliquez sur le signe plus.

#### Se connecter à un Fiery Server déjà présent dans la liste des serveurs

Vous pouvez vous connecter à un autre serveur de la liste.

• Sélectionnez le Fiery Server dans la liste.

### Numériser des documents

L'onglet Numériser de la fenêtre Fiery Remote Scan permet de lancer une numérisation sur l'imprimante et de l'enregistrer sur le Fiery Server sélectionné.

#### Numériser à partir de Fiery Remote Scan

Dans Fiery Remote Scan, utilisez l'onglet Numériser pour définir les options et lancer une numérisation. Les paramètres de numérisation disponibles dépendent des fonctionnalités du Fiery Server et de l'imprimante.

1 Sélectionnez les options de numérisation dans l'onglet Numériser.

8

<span id="page-7-0"></span>Certaines de ces options, comme Source, Orientation ou Recto verso, peuvent ne pas s'afficher si l'imprimante ne prend pas en charge la fonctionnalité correspondante.

- Source sélectionnez Vitre (d'exposition de l'imprimante) ou CAD (chargeur automatique de documents) comme source de la numérisation.
- Orientation spécifiez l'orientation du document source sur le copieur.
- Taille sélectionnez le format de page du document source.
- Résolution sélectionnez la résolution de numérisation.
- Faces à numériser sélectionnez le recto simple ou le recto verso.
- Mode couleur sélectionnez Noir et blanc, Niveau de gris ou Couleur.
- 2 Cliquez sur Numérisation.
- **3** Dans la boîte de dialogue **Enregistrer sous**, spécifiez le nom du fichier numérisé, son format ainsi que l'emplacement où il sera enregistré.
- 4 Cliquez sur **Enregistrer** dans la boîte de dialogue Enregistrer sous pour lancer la numérisation. Si vous cliquez sur **Annuler**, vous revenez à la fenêtre Fiery Remote Scan sans effectuer la numérisation.

#### Numériser avec le module externe Fiery Remote Scan TWAIN

Vous pouvez acquérir des fichiers numérisés à l'aide de n'importe quelle application compatible TWAIN et du module externe Fiery Remote Scan TWAIN.

Cette acquisition est possible si le module externe Remote Scan dispose d'un onglet Numériser pour le Fiery Server sélectionné. Vous devrez peut-être au préalable activer le scanner à partir du panneau de commande de l'imprimante.

Cliquez sur **Acquérir** pour ouvrir le fichier numérisé dans l'application hôte du module externe Fiery Remote Scan TWAIN.

## Récupérer des fichiers numérisés dans une boîte

L'onglet Depuis boîte affiche tous les fichiers numérisés d'une boîte spécifiée sur le Fiery Server sélectionné et vous permet de les récupérer.

- 1 Saisissez le nom d'utilisateur et le mot de passe de la boîte pour y accéder. (Le nom d'utilisateur est celui de la boîte.)
- 2 Sélectionnez le fichier souhaité.
- 3 Effectuez l'une des opérations suivantes :
	- Dans Fiery Remote Scan, cliquez sur *Enregistrer sous* pour ouvrir la boîte de dialogue Enregistrer sous puis spécifiez le nom du fichier numérisé et son format ainsi que l'emplacement où il sera enregistré.
	- Dans le module externe Fiery Remote Scan TWAIN, cliquez sur **Acquérir** pour ouvrir le fichier numérisé dans l'application hôte.

9

<span id="page-8-0"></span>4 Si vous êtes dans l'application Fiery Remote Scan, cliquez sur **Supprimer** pour supprimer le fichier numérisé dans la boîte. (Supprimer n'est pas disponible avec le module externe Fiery Remote Scan TWAIN.)

Remarque: Lorsque vous supprimez des fichiers numérisés dans un dossier mappé, ces fichiers sont également supprimés dans la boîte correspondante.

### Gérer les boîtes et leurs dossiers

La fonctionnalité de boîte permet d'afficher le contenu d'une boîte spécifiée sur le Fiery Server sélectionné et de récupérer le fichier.

Par défaut, lorsque vous ouvrez Fiery Remote Scan, l'onglet Depuis boîte est sélectionné.

#### Accéder à une boîte

Pour accéder à une boîte, vous devez entrer le nom d'utilisateur et le mot de passe correspondants.

L'administrateur du Fiery Server configure l'accès à une boîte de numérisation dans la section Utilisateurs et groupes de Configure. Le nom de la boîte est toujours celui de l'utilisateur. Pour plus d'informations sur Utilisateurs et groupes, voir l'aide de *Configure* dans celle de la *Command WorkStation*.

- 1 Cliquez sur Changer de boîte.
- **2** Entrez le nom d'utilisateur et le mot de passe dans la boîte de dialogue **Ouvrir une session**.
- 3 Cliquez sur Ouvrir une session.
- 4 Sélectionnez Garder ma session ouverte si vous souhaitez ouvrir automatiquement une session pour cette boîte lors de votre prochaine connexion.

Si vous avez sélectionné l'ouverture de session automatique pour une boîte, vous devez quitter la session pour vous connecter à une autre boîte.

Tous les fichiers numérisés de la boîte s'affichent.

- 5 Sélectionnez le fichier souhaité.
- 6 Effectuez l'une des opérations suivantes :
	- Si vous travaillez avec l'application Fiery Remote Scan, cliquez sur **Enregistrer sous** pour ouvrir la boîte de dialogue Enregistrer sous, puis spécifiez le nom du fichier numérisé et son format ainsi que l'emplacement où il sera enregistré.
	- Si vous travaillez avec le module externe Fiery Remote Scan TWAIN, cliquez sur **Acquérir** pour ouvrir le fichier numérisé dans l'application hôte du module.
- **7** Pour supprimer le fichier numérisé sélectionné dans la boîte, cliquez sur **Supprimer**. Supprimer n'est pas disponible avec le module externe Fiery Remote Scan TWAIN.
- 8 Cliquez sur Fermer.

#### <span id="page-9-0"></span>Mapper une boîte avec un dossier sur le réseau

Fiery Remote Scan peut mapper votre boîte avec un dossier situé sur votre ordinateur ou sur un serveur distant. Toutes les numérisations que vous envoyez vers votre boîte sont également envoyées vers le dossier de récupération que vous avez désigné.

- 1 Connectez-vous à une boîte.
- 2 Cliquez sur le lien Mappage boîte dossier dans la fenêtre Remote Scan.
- 3 Dans la boîte de dialogue Mappage boîte dossier, sélectionnez Activer le mappage boîte dossier.
- 4 Naviguez jusqu'à l'emplacement du dossier que vous souhaitez mapper avec votre boîte.
- **5** Cliquez sur **OK**.

Remarque: Si vous obtenez un message indiquant que Remote Scan ne peut pas accéder au dossier de destination ou se connecter à la boîte, vérifiez votre connexion au réseau et réessayez.

#### Ouvrir des dossiers mappés

Si le mappage de dossiers a été activé, vous pouvez ouvrir un dossier mappé à partir de Menu dans un environnement Mac OS, ou à partir de la barre des tâches dans un environnement Windows. Ces menus affichent les dossiers ayant déjà été configurés.

• Cliquez sur l'icône du dossier pour l'ouvrir dans le Finder sous Mac OS ou dans l'Explorateur Windows.

## Résoudre les problèmes avec Fiery Remote Scan

En cas de problème avec Fiery Remote Scan, plusieurs solutions sont possibles.

#### Le Fiery Server ne répond pas

L'imprimante peut être hors tension ou en mode d'économie d'énergie. (Même si l'imprimante est hors tension, le Fiery Server continue de figurer dans Ma liste Fiery tant qu'il est lui-même sous tension.)

- Effectuez les opérations suivantes pour vérifier l'imprimante :
	- Assurez-vous que l'imprimante est connectée.
	- Assurez-vous que l'imprimante est sous tension.

#### Le processus de numérisation est très lent

Il est possible qu'une tâche soit retardée car la précédente n'est pas terminée.

• Vérifiez si une tâche est déjà en cours d'impression ou de traitement (RIP).

La numérisation démarrera dès que l'impression ou le traitement seront terminés.

#### <span id="page-10-0"></span>La numérisation échoue

Il peut arriver que la numérisation échoue si l'imprimante est hors tension ou que la mémoire est insuffisante.

- Vérifiez les points suivants :
	- Assurez-vous que l'imprimante ne se trouve pas en mode d'économie d'énergie ni hors tension.

Si tel est le cas, réinitialisez le mode d'économie d'énergie et laissez s'écouler le temps nécessaire au préchauffage de l'imprimante avant de relancer la numérisation.

• Avant de numériser, assurez-vous qu'au moins 800 Mo (et, de préférence, 1 Go) sont disponibles sur le disque dur.

Les fichiers temporaires placés sur le disque dur local exigent cette quantité de mémoire ou au moins trois fois la taille du document (de l'image) le plus volumineux à acquérir. Si l'espace disponible sur le disque dur est insuffisant, la tâche est supprimée du Fiery Server, un message d'erreur est généré et l'erreur est consignée dans le journal des tâches.

#### Fiery Remote Scan ne parvient pas à se connecter à un Fiery Server

Si la connexion n'est pas correctement configurée, Fiery Remote Scan ne peut pas se connecter à un Fiery Server.

• Assurez-vous que la connexion est correctement configurée.

Pour plus d'informations, voir [Connexion aux Fiery Servers](#page-5-0) à la page 6 et *Configuration et installation* dans le kit de documentation utilisateur.

#### La fenêtre Remote Scan n'apparaît pas au démarrage

Les modules Remote Scan TWAIN doivent être placés dans le bon dossier.

- 1 Vérifiez si le ou les modules TWAIN installés par Photoshop se trouvent dans le dossier approprié.
- 2 Si ce n'est pas le cas, réinstallez le logiciel Photoshop.

#### Le module externe Remote Scan TWAIN n'apparaît pas sous Importer

Il est peut-être nécessaire de réinstaller les modules Remote Scan TWAIN.

• Si le module externe Remote Scan TWAIN n'apparaît pas sous Fichier > Importer, réinstallez Photoshop en veillant à activer le module externe TWAIN lors de l'installation personnalisée.

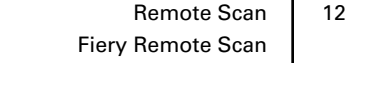

# <span id="page-12-0"></span>L'index

#### C

connexion au serveur [7](#page-6-0)

#### D

dépannage [10](#page-9-0)

#### S

serveur connexion [7](#page-6-0)